# How to Change Your Password

It is necessary to change your GroupWise password if it is 'password' or in the list of the most commonly used passwords. To do this, you have to simply log into your email account using either the web or the GroupWise client on your computer. Instructions are provided below (See paragraphs A or B).

# A. If you use the GroupWise Client to check your mail

If you use the GroupWise Client to check your mail, follow these steps. You must be connected to the JPPSS network, either at a school site or using VPN for this to work:

1. Log into the client, and then go to Tools->Options.

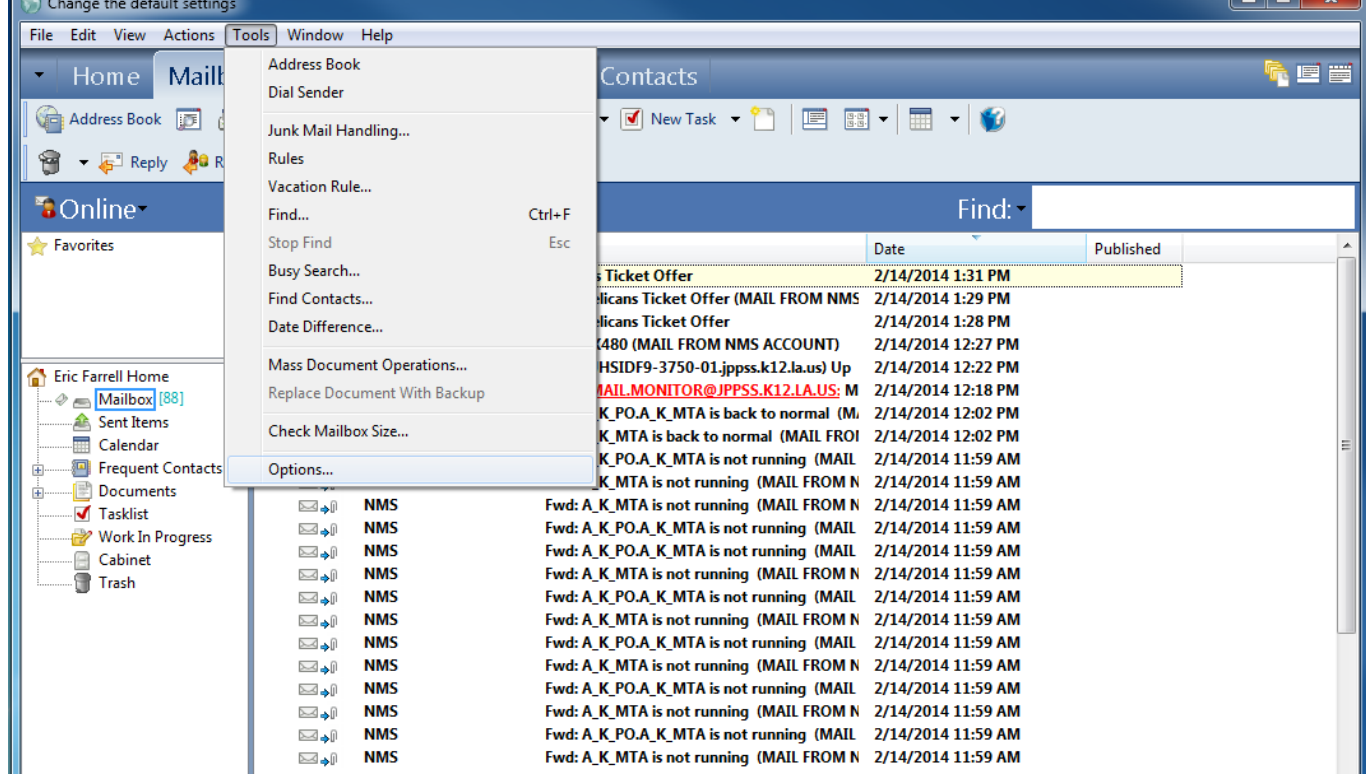

Many options, including changing your password, are found here.

#### 2. Double click on "Security".

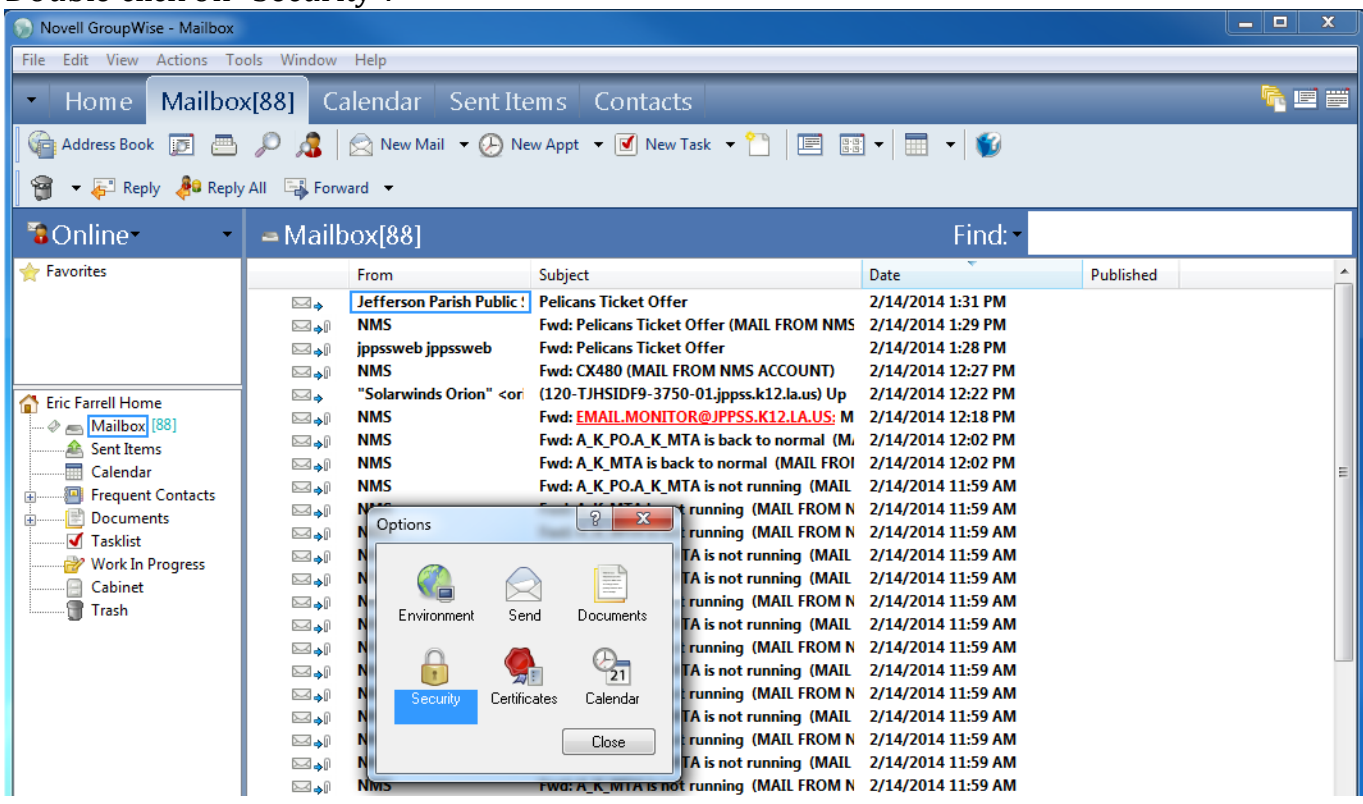

You will change your password here.

3. In this dialog, enter your current password where it says "Old password", then press the Tab key, and enter your new password twice. Then click OK.

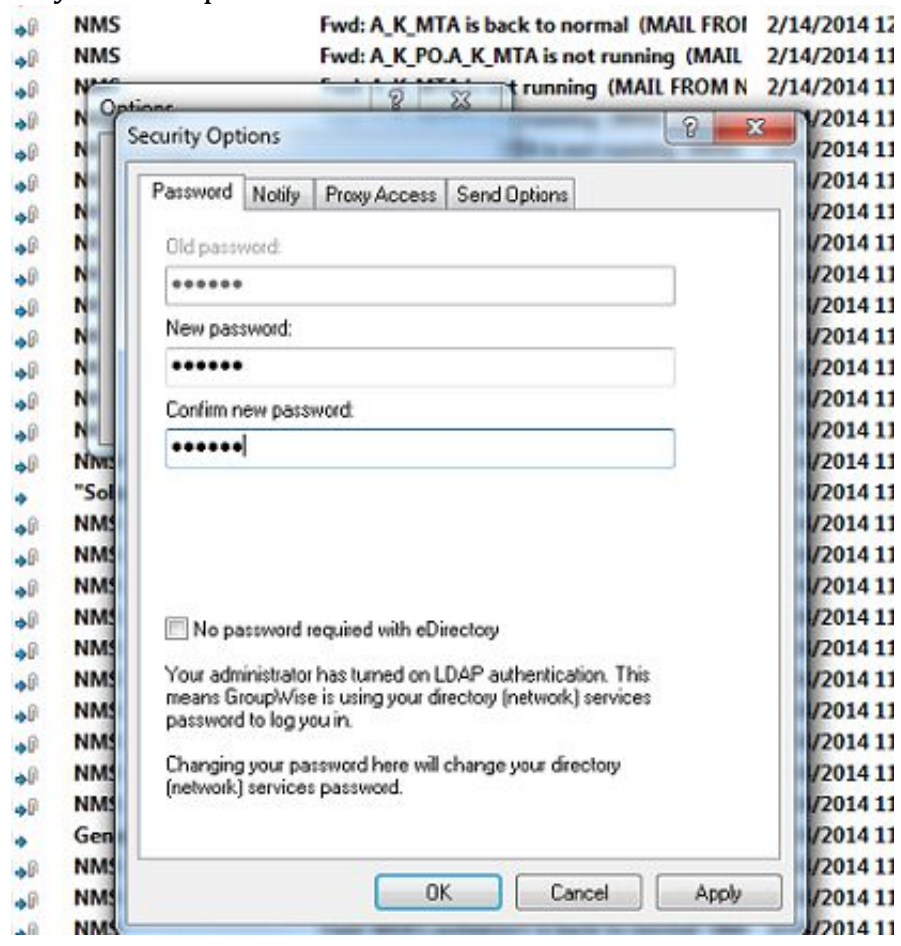

This is the final step. After this, your password is changed.

### B. If you use a web browser to check your mail

If you use a web browser to check your mail, follow these steps. This can be done from anywhere--you do not have to be connected to the JPPSS network for this:

1. Go to JPPSS's home page, [http://jpschools.org](http://jpschools.org/). Click the "Employee Email" link at the top.

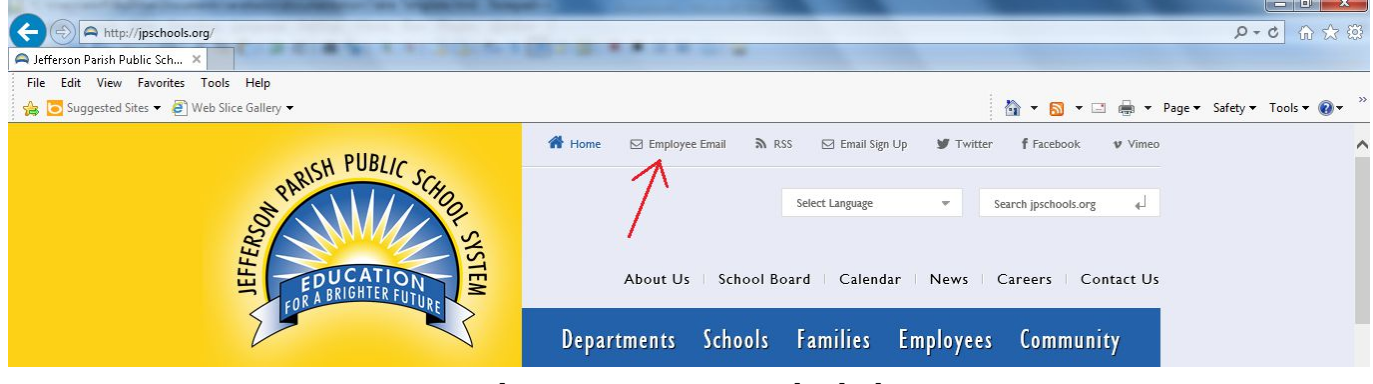

The arrow points to the link.

- 2. Log in to Webmail.
- 3. Click on "Options".

|                                                                                                    |        |      |                                                                               |  |                                                         |  |      | $Q - C$ 俞 众 戀                                     |
|----------------------------------------------------------------------------------------------------|--------|------|-------------------------------------------------------------------------------|--|---------------------------------------------------------|--|------|---------------------------------------------------|
| $\Rightarrow$ <b>N</b> http://webacc.jppss.k12.la.us/gw/webacc                                     |        |      |                                                                               |  |                                                         |  |      |                                                   |
| A Jefferson Parish Public Scho X N Novell WebAccess (Eric Farrell) N Novell WebAccess (Eric Farr X |        |      |                                                                               |  |                                                         |  |      |                                                   |
| File Edit View Favorites Tools Help                                                                |        |      |                                                                               |  |                                                         |  |      |                                                   |
| Suggested Sites . 3 Web Slice Gallery .                                                            |        |      |                                                                               |  |                                                         |  |      |                                                   |
| Novell <sup>®</sup> GroupWise <sup>®</sup> WebAccess                                               |        |      |                                                                               |  | Feb 13, 2014 (Thursday)<br><b>Central Standard Time</b> |  |      | Archive Help Options Logout                       |
| Calendar Contacts<br>Mailbox                                                                       |        |      |                                                                               |  |                                                         |  |      |                                                   |
| New v Address Book Proxy Manage Folders                                                            |        |      |                                                                               |  |                                                         |  |      | Find $\bigcirc$<br>Search for messages containing |
| <b>ED</b> Eric Farrell                                                                             | Update |      | Purge Delete To Accept To Decline Complete Read Later Mark Read To Categories |  |                                                         |  |      |                                                   |
| Mailbox                                                                                            |        | Name | Subject                                                                       |  | Date                                                    |  | Size |                                                   |
|                                                                                                    |        |      |                                                                               |  |                                                         |  |      |                                                   |

The arrow points to the link.

4. Select the "Password" tab. Enter your old password, and your new password twice.

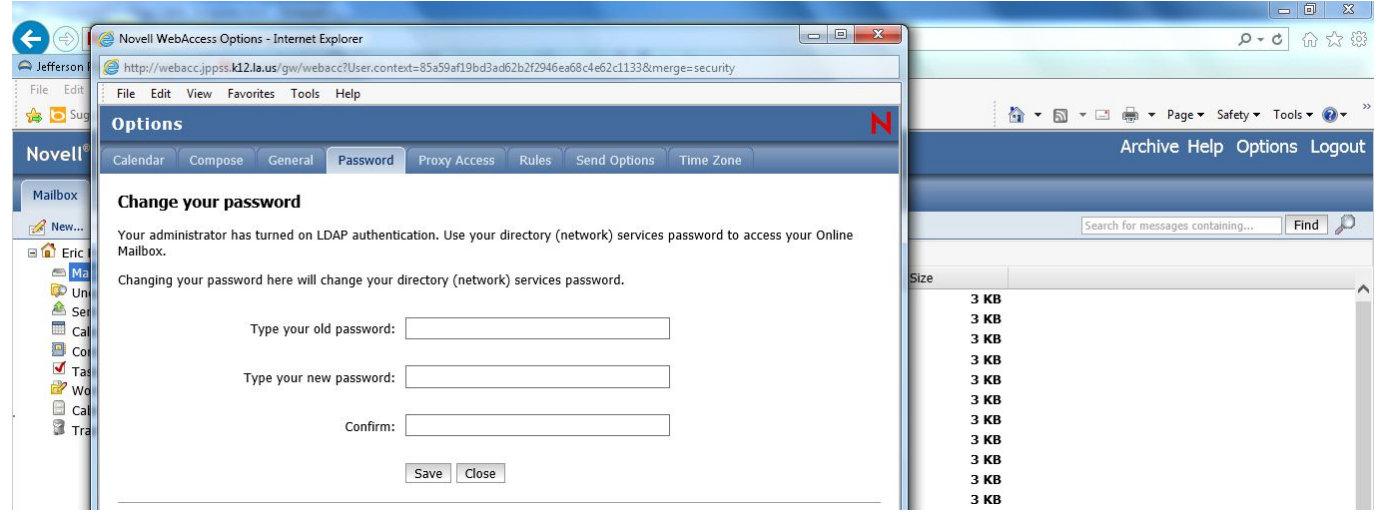

Your password is changed in this dialog.

## C. Logging into Novell after you change your password

If you log into Novell, there will be one extra step. After you change your GroupWise password, reboot your computer. Once the Novell login dialog appears, enter your username and new password. You should see a dialog asking for the local Windows password. Enter it, and check the checkbox that says "Change my Windows password" so you will not see this dialog again.

If you use an iPhone, iPad, Blackberry, or other mobile device, you will enter your new password from now on.

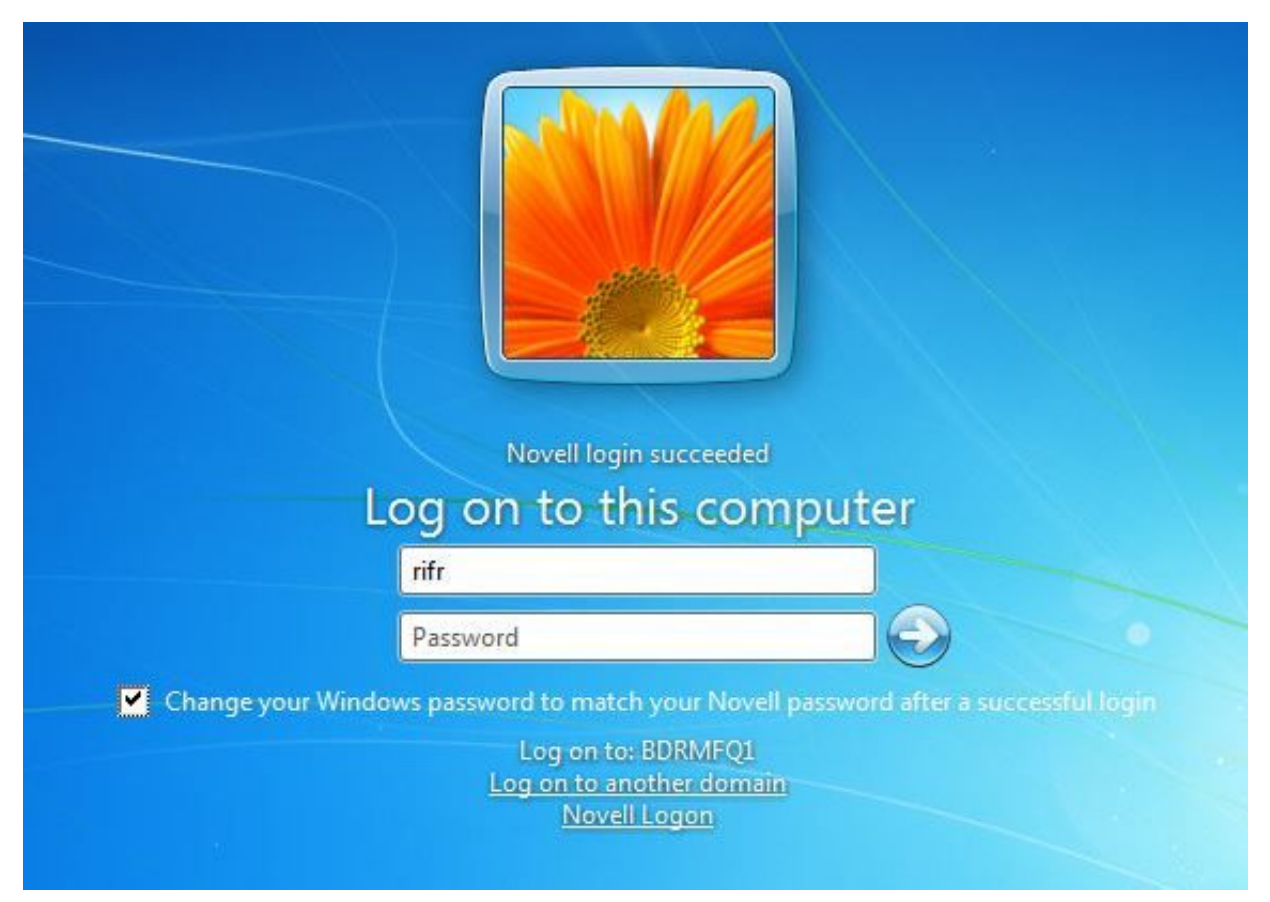

It is very likely you'll see this screen after logging into Novell. You'll want to check the checkbox when entering the local Windows password, so this dialog never re-appears.